## Video-Lezioni @ UniPi Istruzioni per l'uso di Microsoft Teams

Visitate la pagina https://www.office.com/.

Si può scaricare l'app Teams per il proprio desktop accedendo al sito: https://teams.microsoft.com/downloads; oppure usare un tablet o smartphone, scaricando l'applicazione *Teams* per Android o iOS dai rispettivi app store.

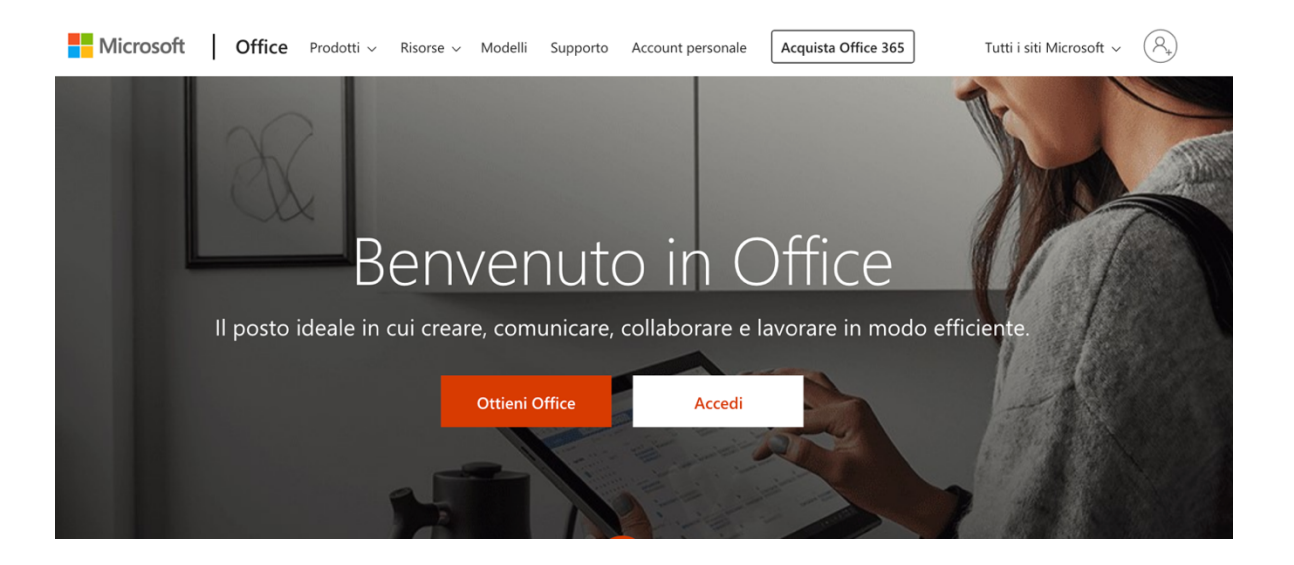

Cliccate su "**Sign in**".

Inserite la vostra email istituzionale (ad esempio xxx@studenti.unipi.it) e cliccare su "**Avanti".**

Apparirà la pagina di autenticazione del portale UniPI, quindi inserite le vostre credenziali di Ateneo.

Nella pagina di avvio, cliccate sull'icona **Teams** se presente (cerchiata in rosso nella figura seguente); oppure, se non è presente, cercatela nella lista di tutte le app disponibili che potete visualizzare cliccando sulla scritta "tutte le app  $\rightarrow$ " (cerchiata in blu nella figura seguente).

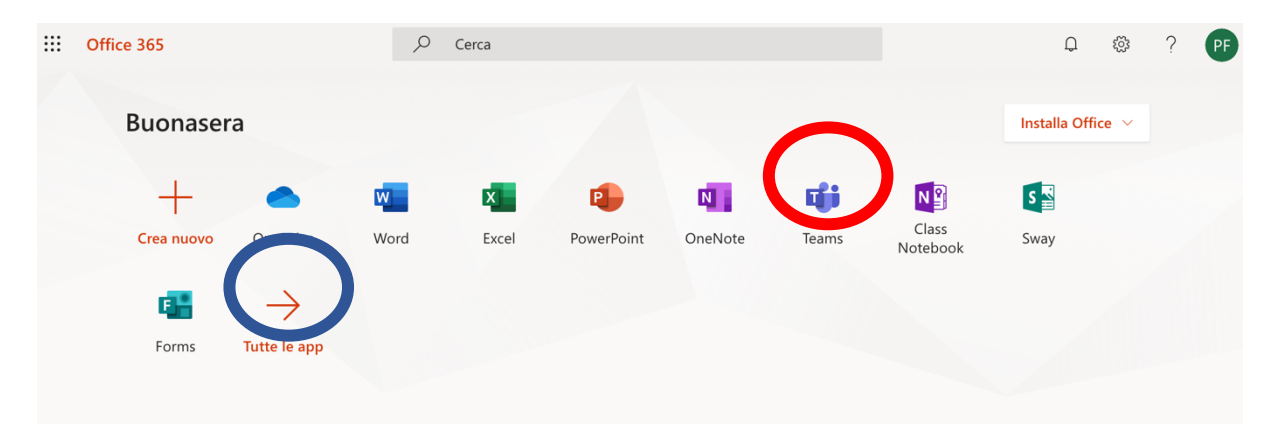

A questo punto sarete entrati in **Teams** e potrete iscrivervi al corso online di vostro interesse secondo una delle due seguenti modalità.

## Modalità #1: Iscrizione tramite link dalla pagina dei corsi

Sul portale http://esami.unipi.it troverete la lista dei corsi che sono erogati in modalità online cliccando sul link presente sulla sinistra della pagina, come indicato nella figura successiva.

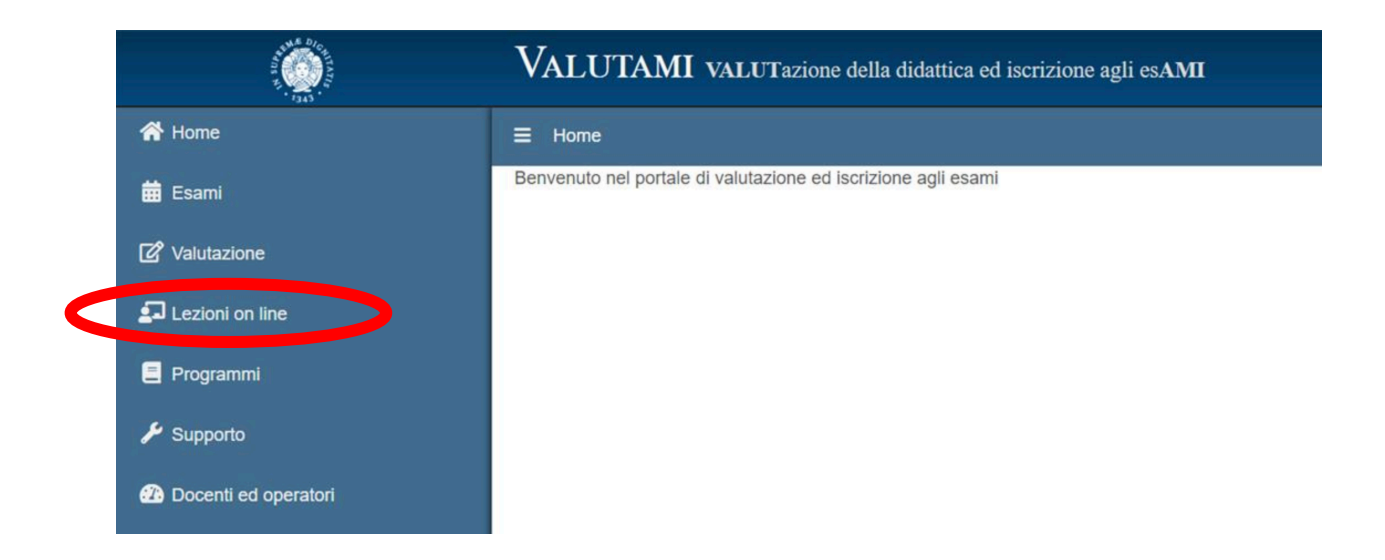

Cercare il proprio corso immettendo il cognome del docente nella scheda seguente:

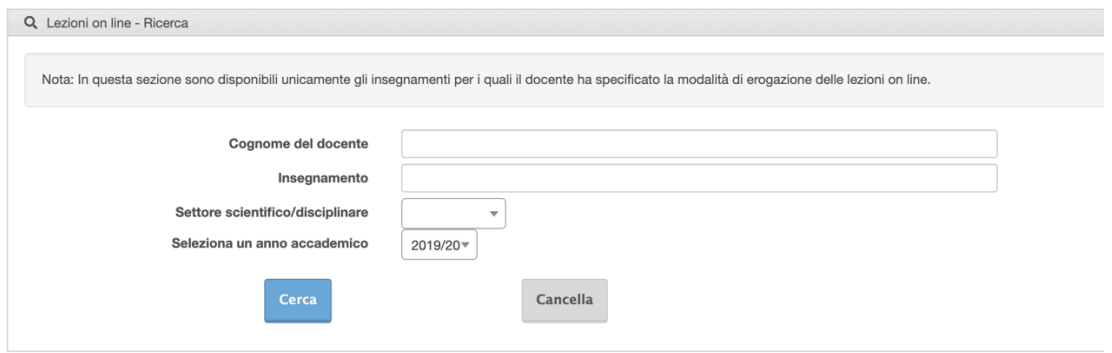

A questo punto, se si clicca sul nome del corso di interesse verrà mostrata una finestra con **il link all'aula virtuale**, e altre indicazioni su dove trovare il materiale didattico.

Cliccando su quel link, il browser vi porterà nell'aula virtuale del corso.

Da questo momento in poi non dovrete più cercare il corso nel portale Valutami, ma questo (con la sua icona) sarà presente nella vostra piattaforma Teams.

Cliccando su di essa si avrà accesso alla video-lezione.

## Modalità #2: Iscrizione tramite codice univoco del corso

La seconda modalità di iscrizione a un corso online necessita di un codice che deve essere fornito dal docente. Se disponete di tale codice, cliccate sul pulsante "Unisciti a un team o creane uno" presente in alto a destra (cerchiato in rosso nella figura sottostante) nella schermata iniziale di Teams.

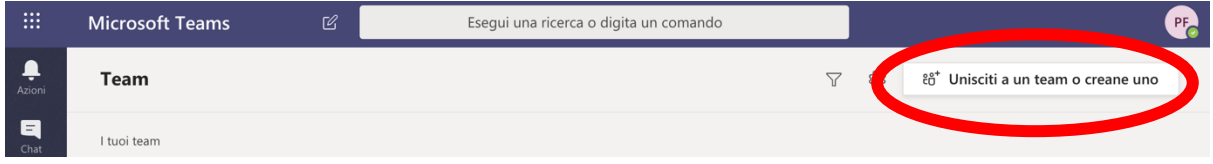

Successivamente si digita il codice ricevuto (ad esempio, 531AA) nella finestra seguente.

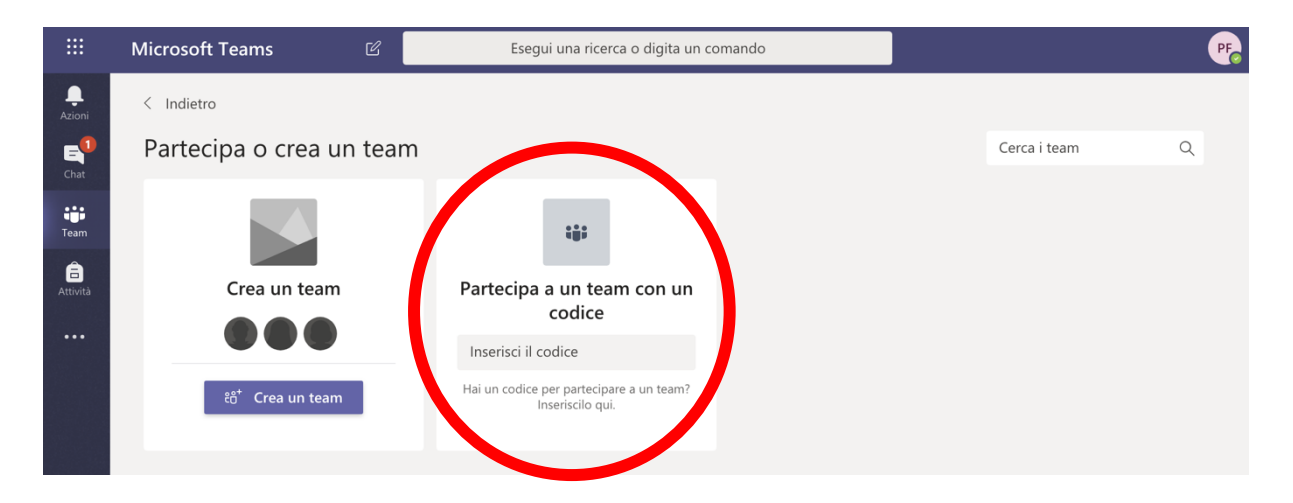

A questo punto si è entrati nell'aula virtuale del corso selezionato. Per consentire l'ordinato svolgimento della lezione, è necessario disabilitare il microfono e la videocamera, cliccando sui pulsanti cerchiati in **blu** nella figura seguente. Il microfono va riattivato per dialogare con il docente. In alternativa, potete scrivere nella chat cliccando sul pulsante cerchiato in **verde**. Al termine della lezione, potrete interrompere la vostra partecipazione cliccando sull'icona "telefono rosso" (cerchiata in **rosso** nella figura).

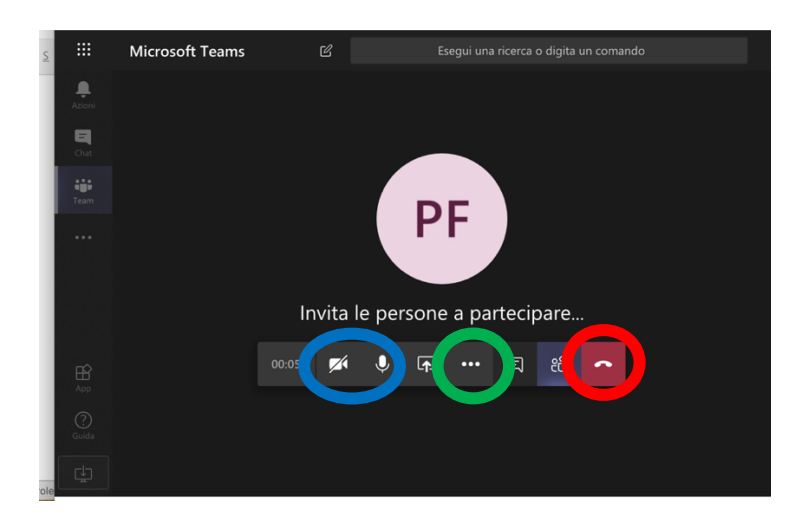